# Installing AxtraxNG 27.7.1.20 or later

Technical Support Engineering Rosslare Security NA For more information please see

[www.axtraxng.com](http://www.axtraxng.com/)

### **Description of AxtraxNG Software Components**

AxtraxNG Client – is the user interface where all configuration information and changes are made.

AxtraxNG Server – runs in the background and provides the interface between the SQL Server, the panels and AxtraxNG client. It runs as a service and is started automatically when the system is started.

Axtraxng Server Monitor (formerly known as AxtraxNG Watchdog) – runs in the system tray, it provides a means of monitoring the AxtraxNG Server Service and displays ongoing status information. It starts automatically at system startup.

There are a number of other third party components which will also be installed including SQL Server Express 2019;

# SQL Server Installation

Depending on the installation type SQL Server may or may not need to be installed.

NEW INSTALL NO SQL – if the machine has no existing version of SQL Server installed you will get the screen. Simply leave "Install as Default" selected and click next.

UPGRADE - If AxtraxNG 27.7.1.20 or later is being installed as an upgrade over AxtraxNG version 24.X using SQL2012 or later then SKIP the SQL 2019 Installation. If unsure of the SQL version contact Technical Support before proceeding!

UPGRADE FROM OLDER AXTRAX – If you are upgrading from an older version of AxtraxNG or Axtrax AS525 you **may not use** the existing installation of SQL Server 2005. **Contact Technical Support for assistance before proceeding to avoid losing the current database!**

NEW INSTALL WITH EXISTING SQL – if there is already an instance of SQL server installed that must be kept select "Custom". This will do a complete install of a new dedicated instance of SQL Server 2012 without disturbing the existing SQL Server installation. You may mix SQL Server 2008 and 2012 on the same machine.

# **Installation of AxtraxNG as an Upgrade**

AxtraxNG 27.xx may be installed directly over AxtraxNG version 27.X or later as an upgrade **if SQL 2012 or later is being used**. This means that you do not need to uninstall the existing software first and that the database will be automatically updated during the installation process. **If you are upgrading from an older version please contact Technical Support before starting to avoid loss of the current database!**

If you are installing as an upgrade;

- 1. Open the existing AxtraxNG client and perform a backup, go to "tools, database" and select backup now.
- 2. Open Task Manager and stop the Server Monitor Process and the AxtraxServerService , if this is not done the server monitor and AxtraxNG Server service will not be upgraded!
- 3. Run the AxtraxNG installer as described in this document, it will import the database automatically.
- 4. When the installation is complete, open the client and update the firmware on all panels.

### **Network Requirements**

The AxtraxNG Server PC must be located on the same physical LAN and on the same LAN segment (same subnet) as the AC-825 panel(s) being managed to do initial configuration of the panel. Remote management of panels via the internet, over VPN or any other WAN type connections may be done once the initial configuration of the panel is completed locally. Remote Client is now supported, contact technical support for details on installing a Client at a remote (WAN connected) location.

The AxtraxNG server software will utilize broadcast messages (ARP) and UDP traffic to configure the panel IP address. If either of these is blocked on the network the panel configuration will fail. Broadcast and UDP traffic must be allowed between the server PC and the panel(s).

**The IP address of the AxtraxNG server PC must be static as well as the IP address of the panel(s).** A range of addresses should be reserved in the router so the DHCP server will not try to allocate an address to another device that has been used on the AxtraxNG server or any of the panels.

The Firewall must be configured per the post installation instructions, these instructions apply to Windows firewall settings only, third party products such as McAfee or Symantec are not supported and not recommended for use on the machine running AxtraxNG Server. Disclaimer: Rosslare Technical support does not recommend disabling the firewall.

Antivirus software may also cause issues, Microsoft Windows Defender is the ONLY antivirus software we have tested with and will support, if any other antivirus software is installed it must be disabled if any problems are encountered and it is up to the customer to resolve these issues.

# **PC Minimum requirements**

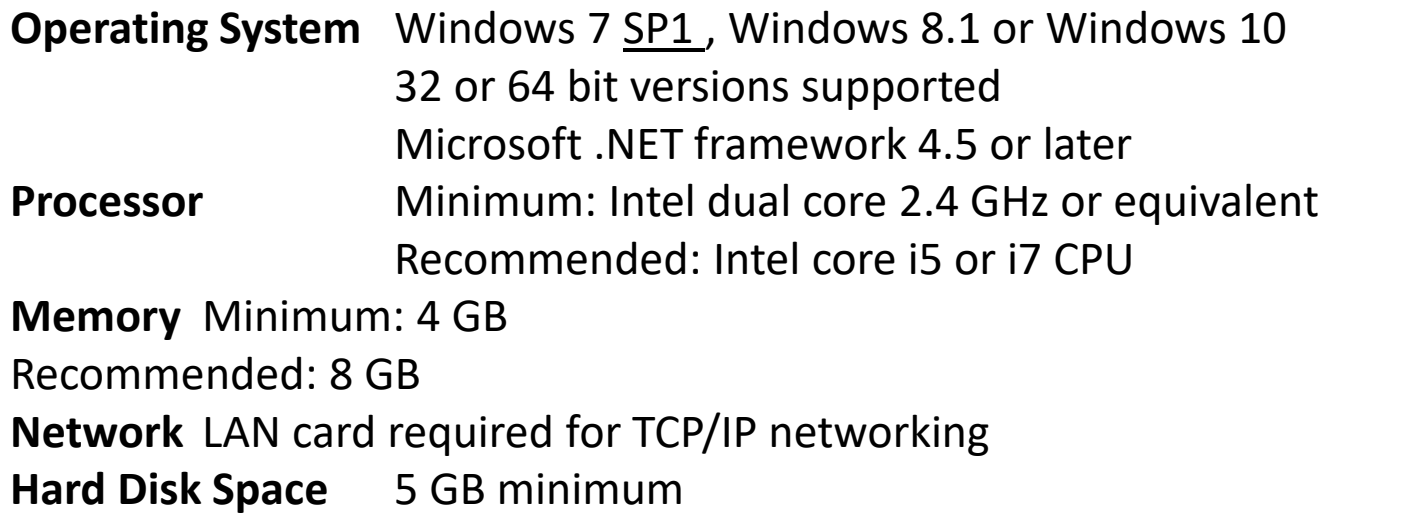

Begin the installation by extracting the installation package .ZIP file to a directory and browse to that directory

Right click on the *AxtraxNGSetup…..EXE* file and select "Run As Administrator".

Follow the instructions on the subsequent screens to complete the installation.

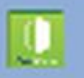

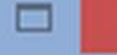

 $\pmb{\times}$ 

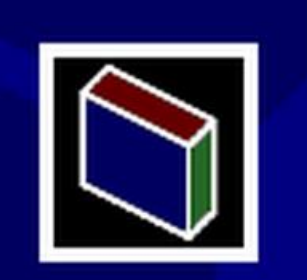

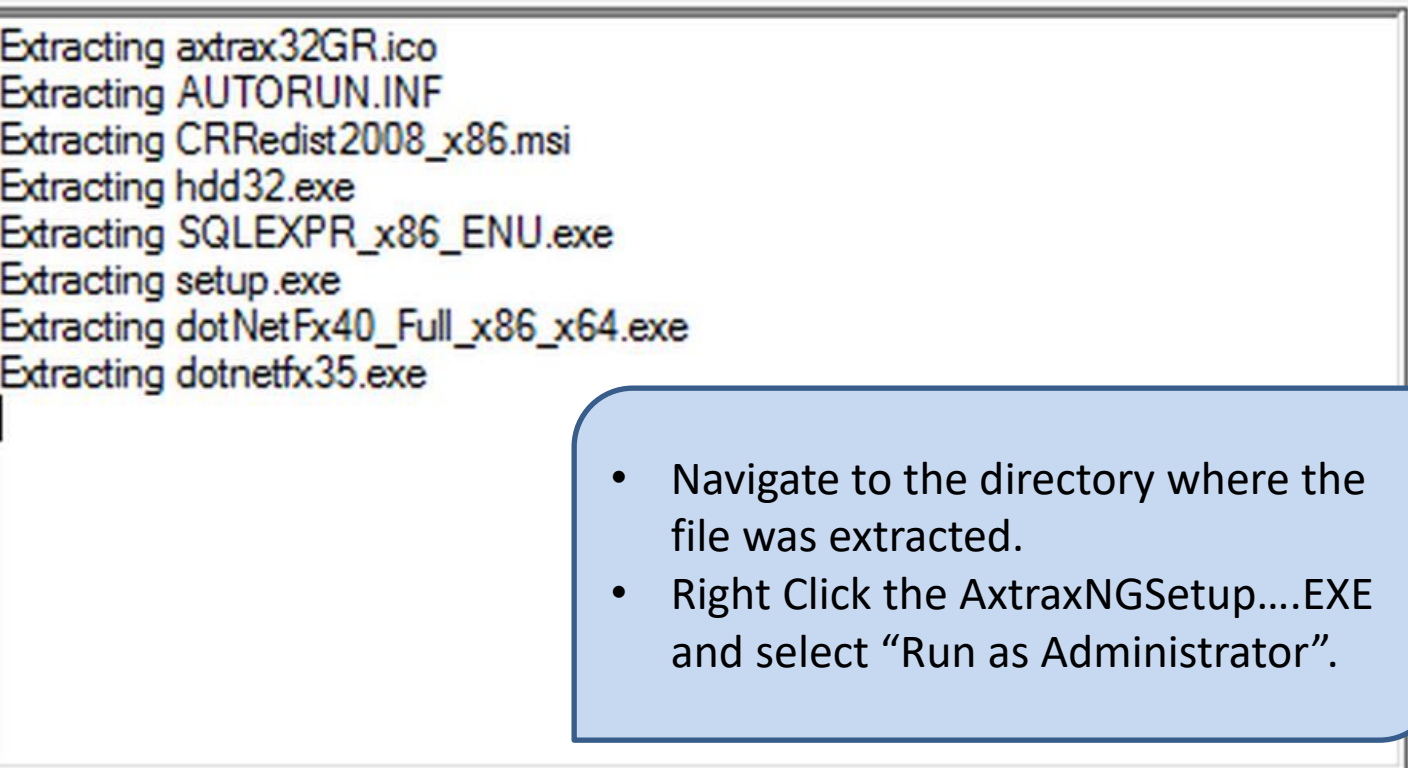

### **Destination folder**

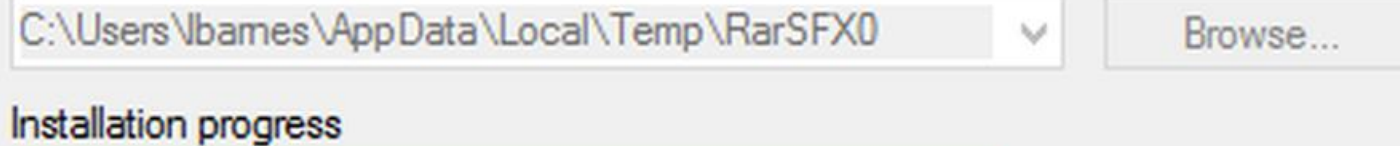

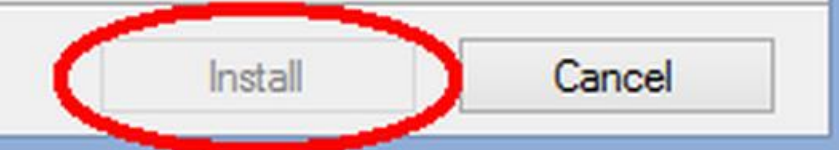

Right click on the *AxtraxNGSetup…..EXE* file and select "**Run As Administrator**".

On the following screen select the option to be installed.

At a minimum the **AxtraxNG Client and AxtraxNG Server** must be installed to setup the system, this will also install AxtraxNG Watchdog.

AxtraxNG Client only may be selected when installing the client on a second machine such as a security kiosk.

The AxTime, Vitrax and Vitrax LPR options are no longer supported, do not select them!

Once you select START the installation will begin, follow through selecting the default as shown in the following slides, do not change any file locations or other data, click NEXT, INSTALL or FINISH on each screen to advance the installer.

- Check the box "I Agree".
- Select Server with Server Monitor and Client.
- Click Start.

#### AxTraxNG Installation Version 27.7.1.20

#### AxTraxNG Server and Client Requirements:

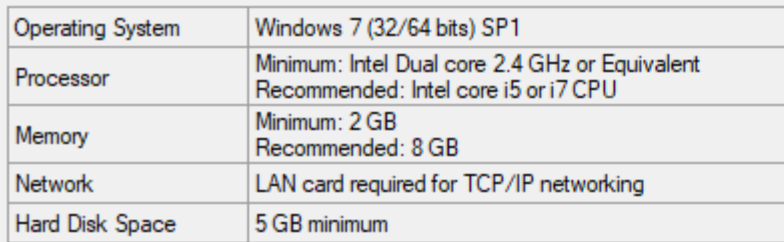

#### SQL- Server Express Requirements:

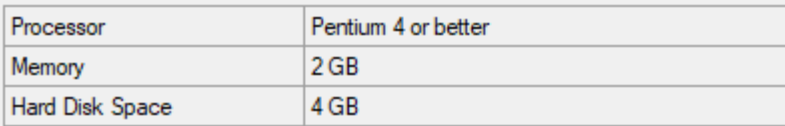

Software of any kind provided with or as part of the product is provided explicitly "as is", within an explicit denial of all warranties, expressed or implied (including, without limitation, warranties of merchantability, non-infringement, or fitness for a particular purpose), but nevertheless, Rosslare guarantees that the software to be free from defects for a period of ninety (90) days after delivery. If any defect appears within the warranty period, you can contact Rosslare to receive replacement software free of charge at the discretion of Rosslare. Rosslare does not warrant and has no responsibility for the accuracy or completeness of any information, text, graphics, links, or other items contained within the software

#### $\Box$  | agree

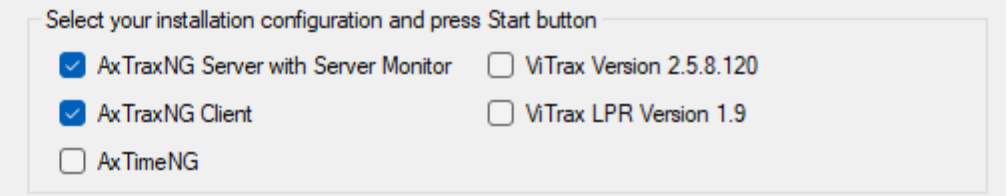

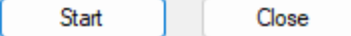

#### AxTraxNG Client - InstallShield Wizard

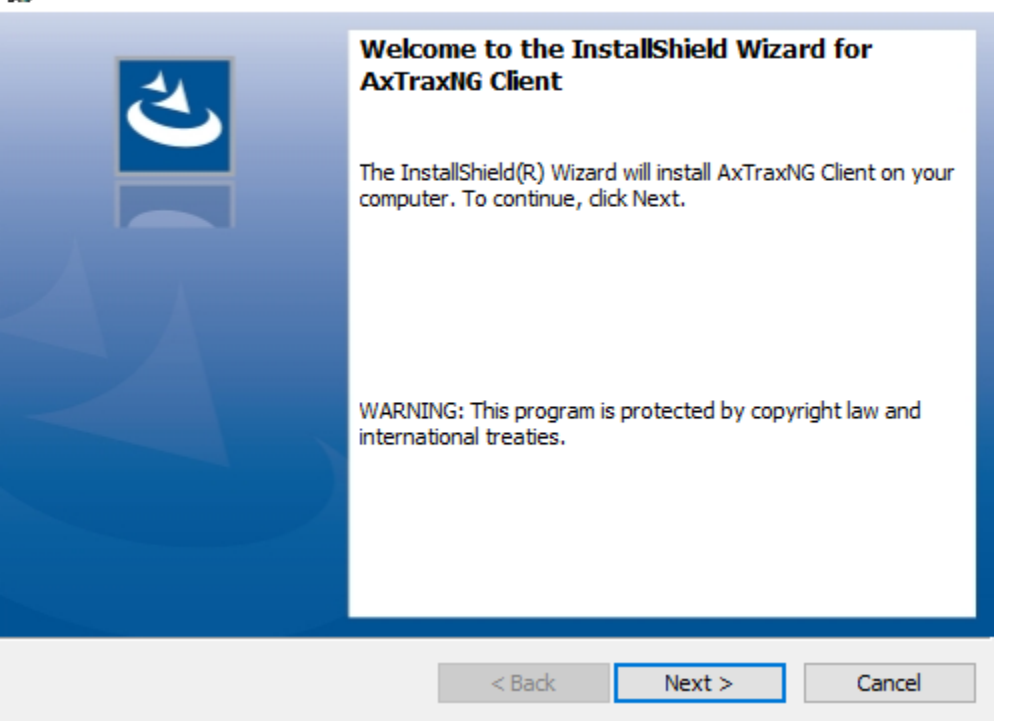

- AxtraxNG Client install wizard.
- Click NEXT to install.

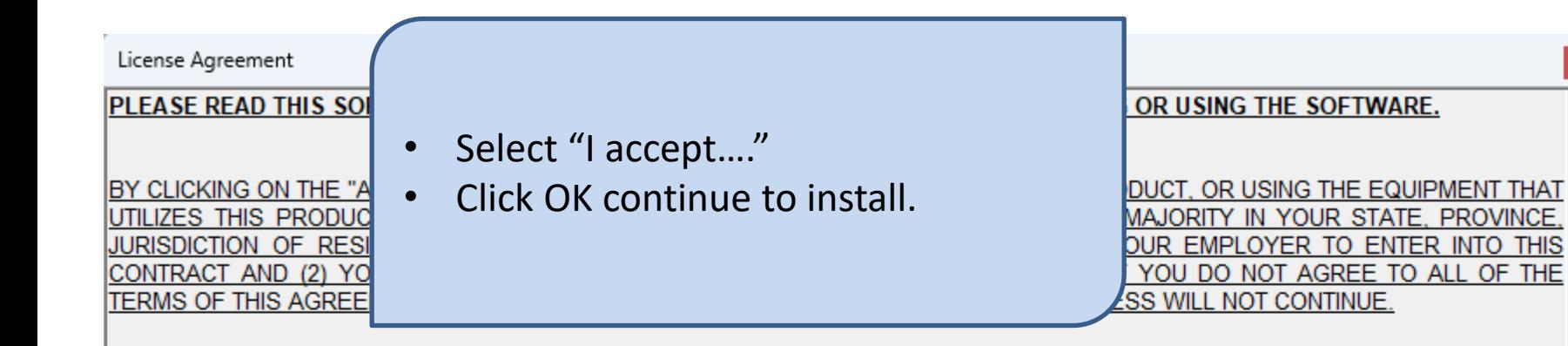

#### Software License Agreement and Software Maintenance Agreement

#### $1.0$ **Definitions**

**SALARA TITT** 

- $1.1$ "REL" means Rosslare Enterprises Limited and its affiliates and/or related companies.
- $1.2<sub>1</sub>$ "Documentation" means any information in digital or paper form including datasheets, technical information, information sheets, user manuals, training materials, bulletins, or other documentation pertaining to the Software.
- "License" means this License Agreement and Maintenance Agreement (including Appendix A where applicable) between the Licensee and  $1.3$ REL.
- "Server" means the computer running the REL server Software operation on a client-server architecture (where applicable).  $1.4^{\circ}$
- $1.5$ "Client" means the computer workstation running the REL client Software which connects to the server to allow operators to use the Software (where applicable).
- "Licensee" means the person and/or legal entity that is acquiring the right to use the Software from REL in accordance with the terms of  $1.6$ this License, as well as any affiliates and subsidiaries of the Licensee on whose behalf the Licensee is licensing the Software.
- "License Fees" means the fees payable by the Licensee to REL for the right to use the Software.  $1.7$
- $1.8$ "Maintenance Fees" has the same meaning as in the Software Maintenance Terms and Conditions.
- "Maintenance Services" has the same meaning as in the Software Maintenance Terms and Conditions.  $1.9$
- "Software" means the modules and specific items of REL software for which the Licensee has paid the License Fees or acquired the right  $1.10$ to use. "Software" includes any upgrades, updates, and new releases, for which the Licensee has paid the applicable Maintenance Fees or has acquired the right to use. "Software" includes the Documentation.

## • Click NEXT to continue install.

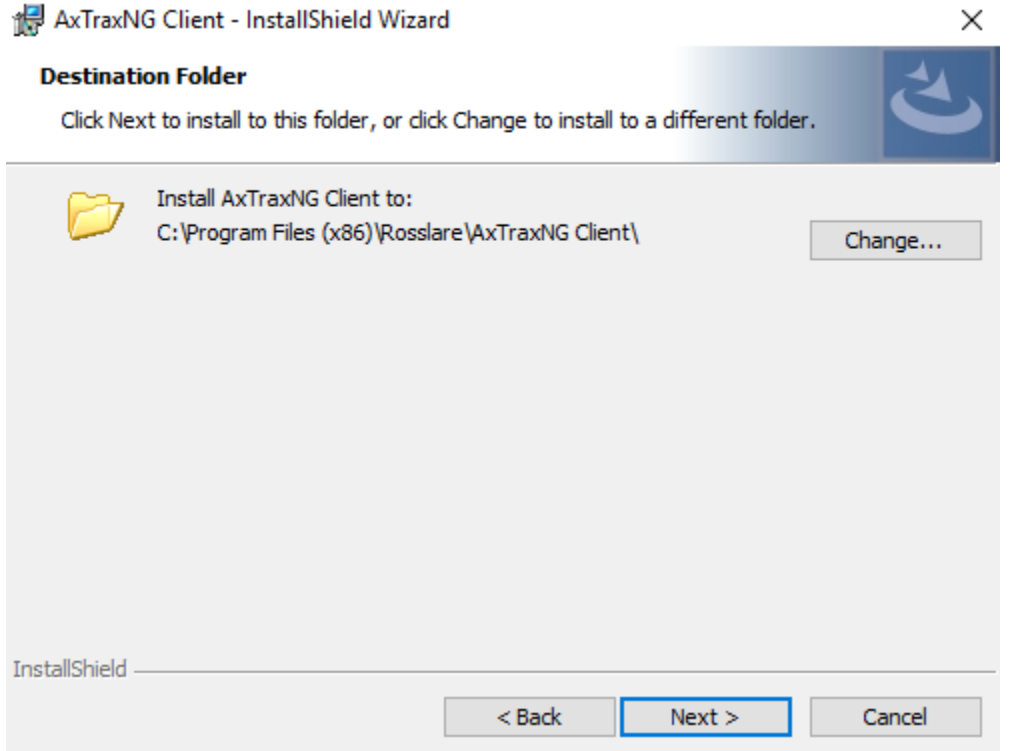

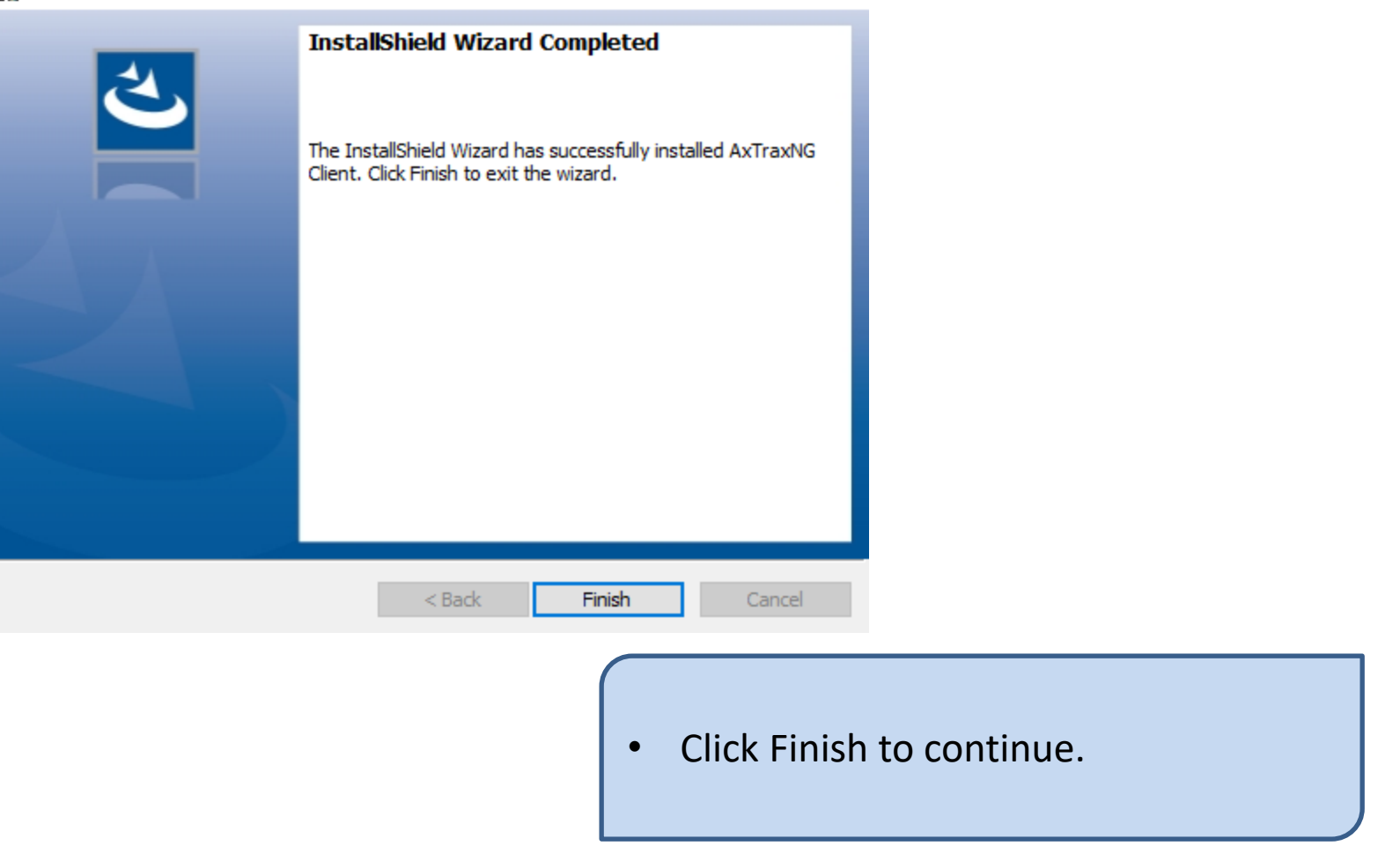

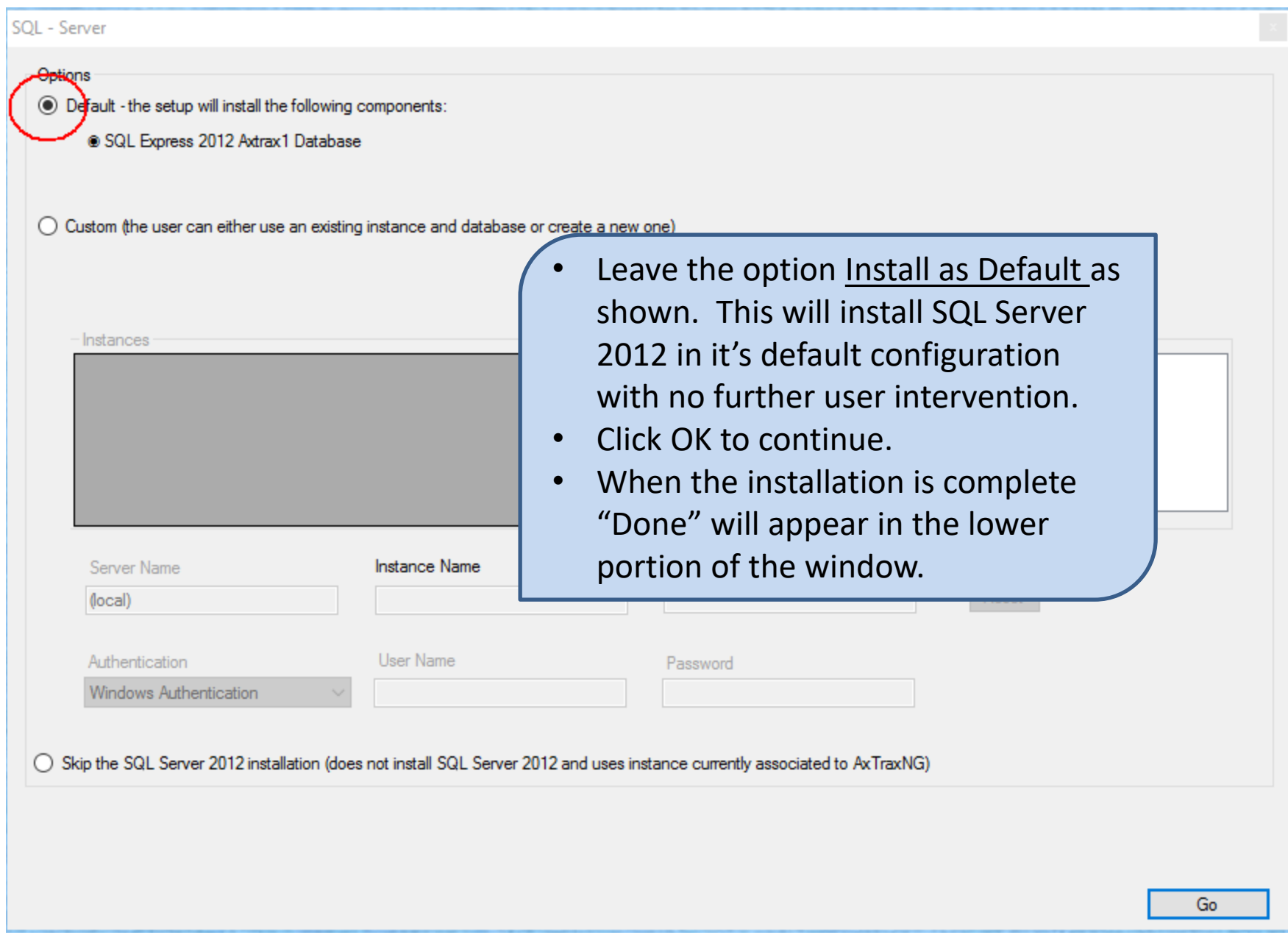

#### AxTraxNG Server - InstallShield Wizard

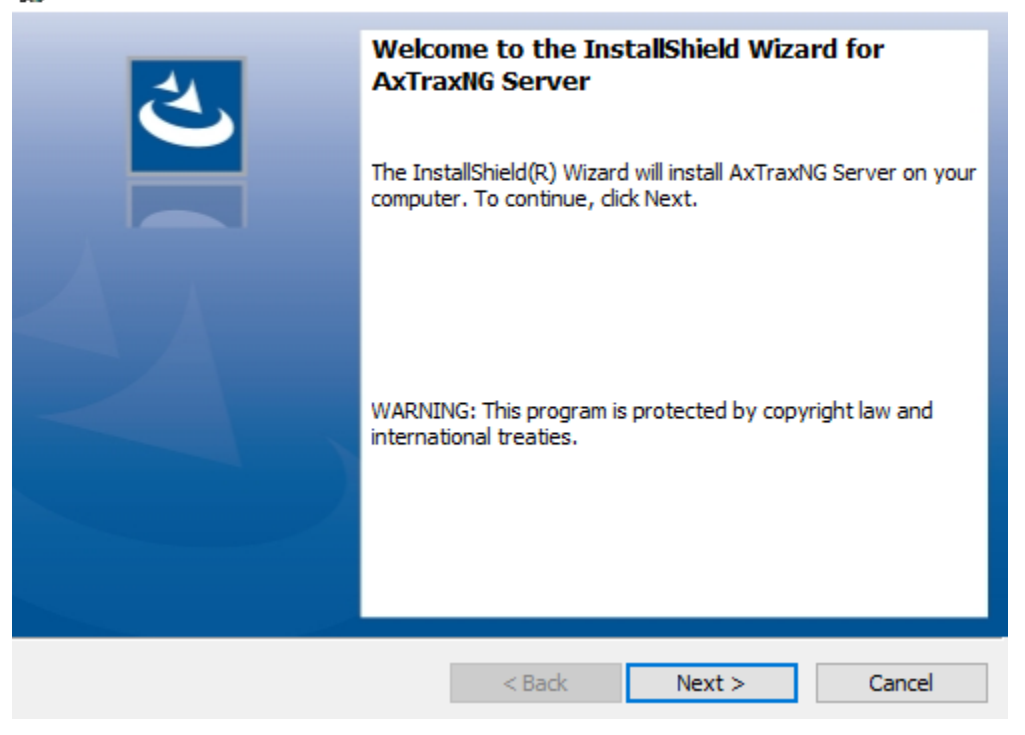

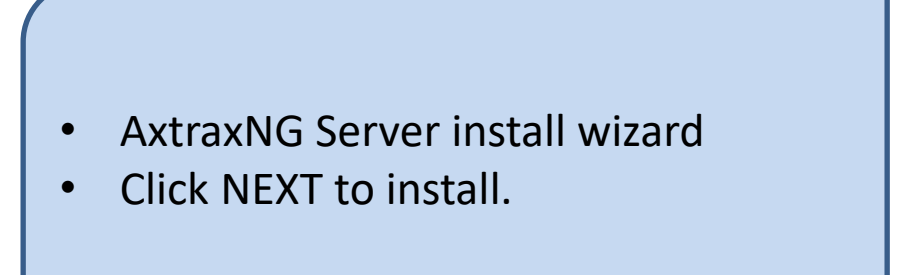

- Select "I accept …".
- Click NEXT to install.

#### AxTraxNG Server - InstallShield Wizard  $\times$ **License Agreement** Please read the following license agreement carefully. Software License Agreement and Software Maintenance Agreement  $\land$ **Definitions** 1.0 1.1 "REL" means Rosslare Enterprises Limited and its affiliates and/or related companies.  $1.2$ "Documentation" means any information in digital or paper form including datasheets, technical information, information sheets, user manuals, training materials, bulletins, or other documentation pertaining to the Software. 113 "License" means this License Agreement and Maintenance Agreement Y Print ightharpoonup I is a compt of the license agreement <sup>6</sup> do not accept the terms in the license agreement **InstallShield**  $<$  Back  $Next$ Cancel

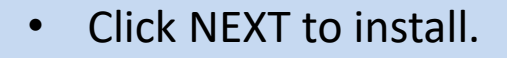

AxTraxNG Server - InstallShield Wizard

#### **Destination Folder**

Click Next to install to this folder, or click Change to install to a different folder.

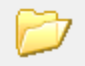

Install AxTraxNG Server to: C:\Program Files (x86)\Rosslare\AxTraxNG Server\

Change...

 $\times$ 

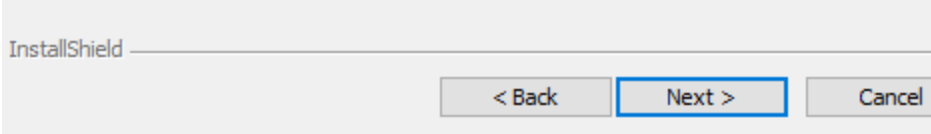

AxTraxNG Server - InstallShield Wizard

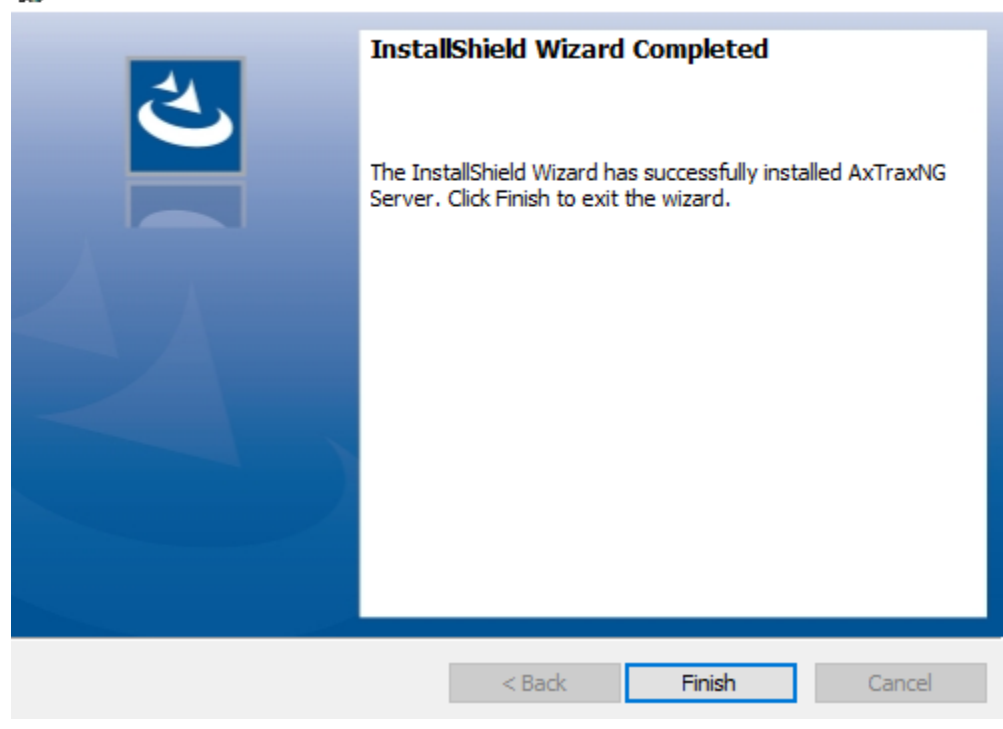

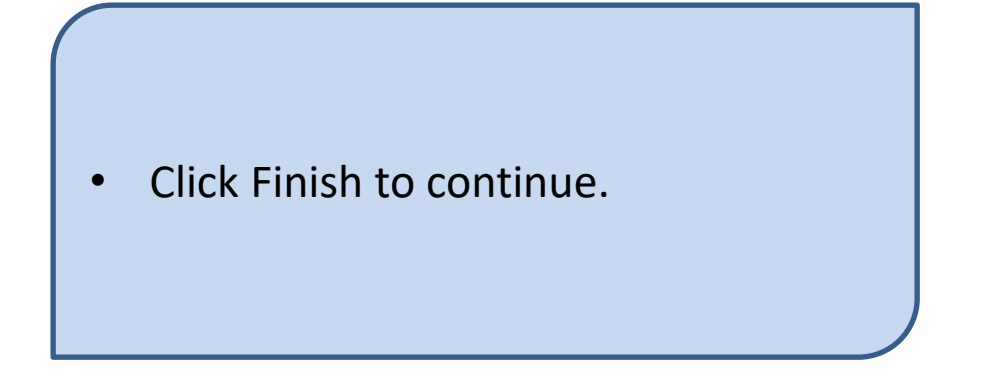

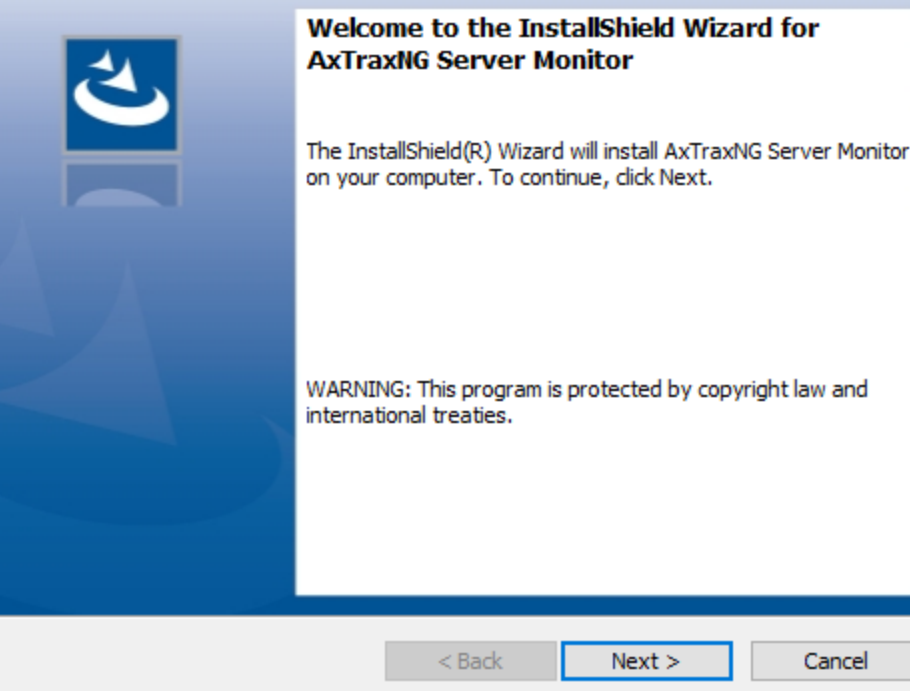

- This is the Server Monitor install wizard.
- Click NEXT to install.

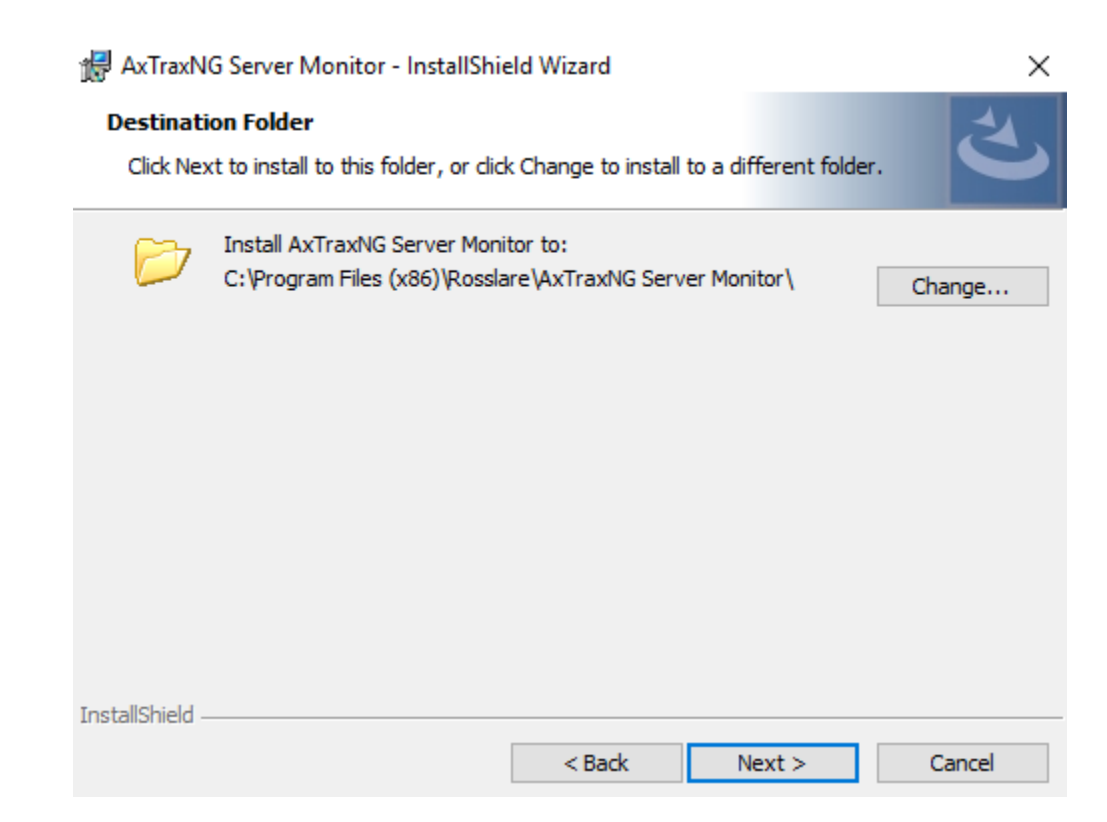

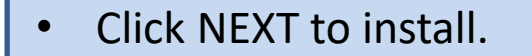

AxTraxNG Server Monitor - InstallShield Wizard

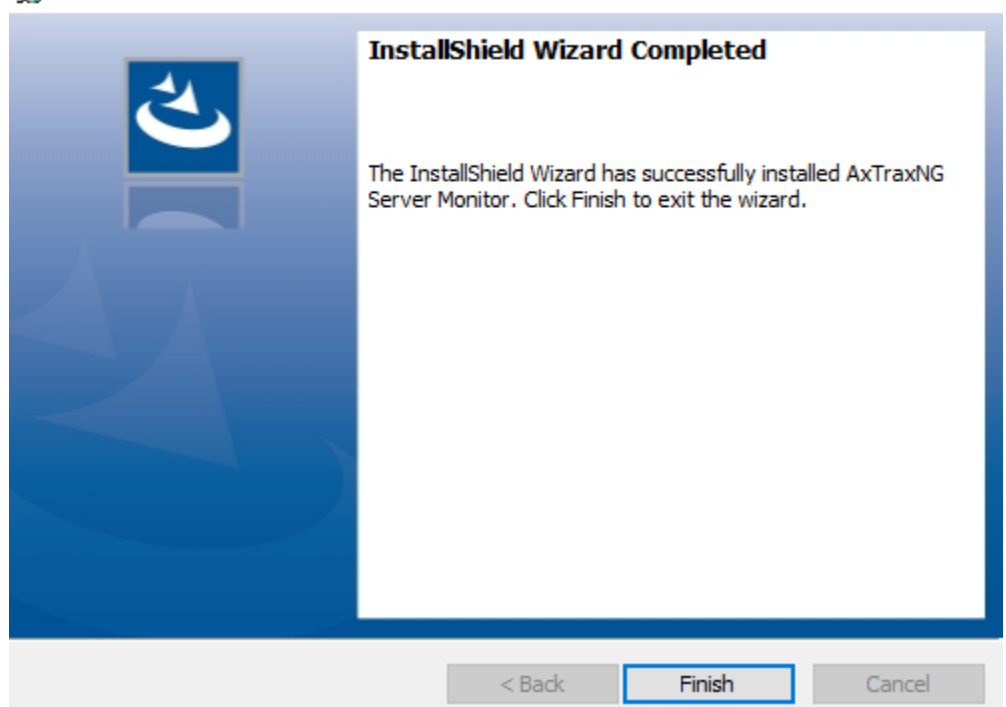

• Click Finish to continue install.

Select OK to close the window then select Close on the main installation window. You also close the Server Monitor by clicking on the red X at the top right. Restarting the PC is no longer required.

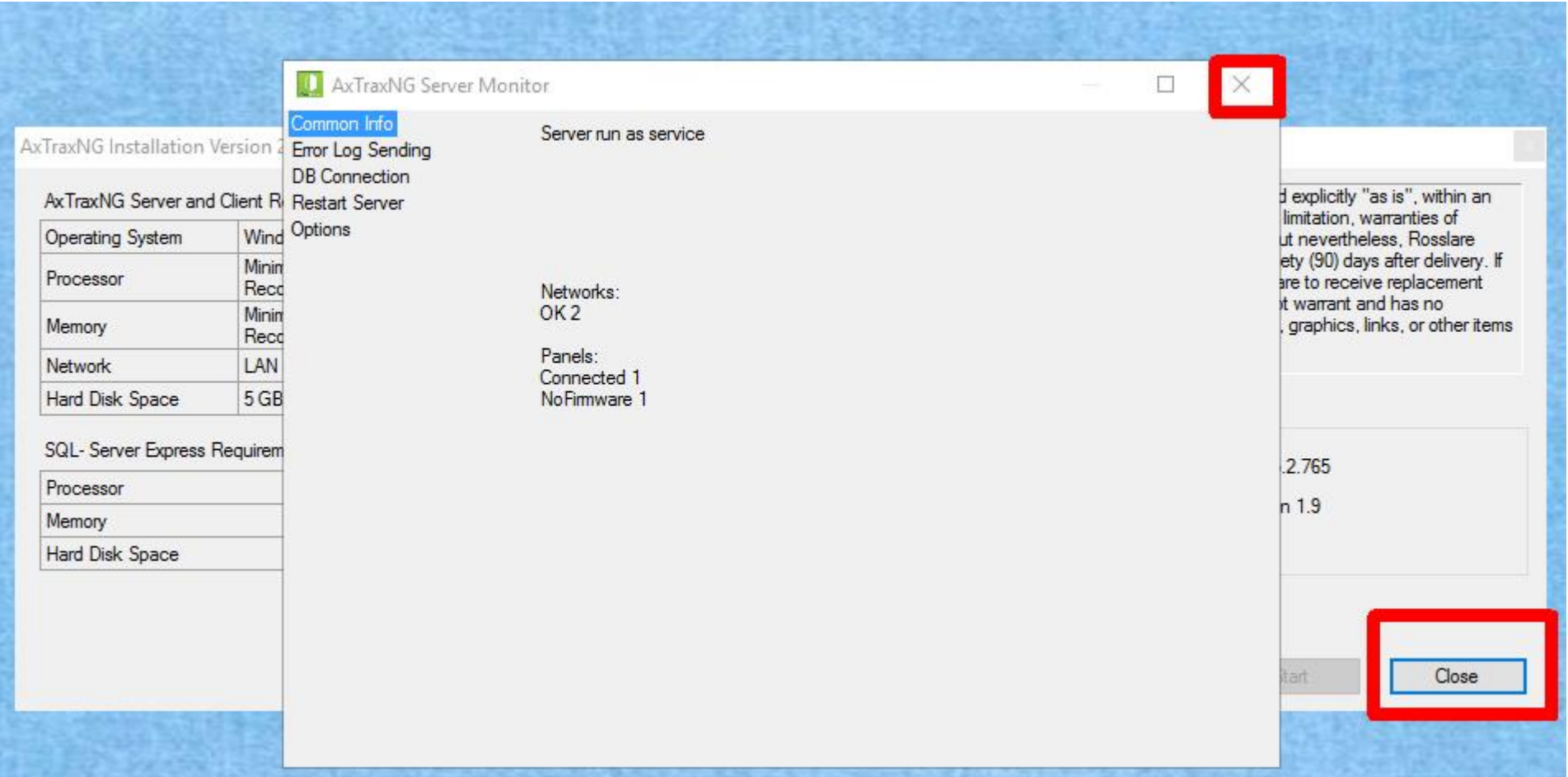

# Post Installation

There are additional steps which are required after the installation finishes.

- Open the firewall for bidirectional traffic to the AxtraxNG Server.
- Firmware update after upgrade

usually Downloads\AxtraxNG 27 X X X. Right click on the file "firewall.cmd" and select AxtraxNG\_V27\_7\_1\_20  $\times$ "Run as administrator. X O m 困  $\mathcal{B}$ ŵ 1↓ Sort ~  $\equiv$  View  $\bigoplus$ New  $\vee$ The firewall rule should now appear in the Windows Firewall configuration. > Downloads > AxtraxNG\_V27\_7\_1\_20 Date modified Name A Home lype Size  $\vee$  Last month 冒 AxtraxNG\_27\_7\_1\_20\_Release\_Notes.txt 8/28/2023 1:18 PM **Text Document** 1 KB **E** Desktop  $\vee$  Earlier this year Downloads Ax Trax NGSetup\_V.27.7.1.20\_12\_06\_2023.exe 6/15/2023 7:54 AM Application 644,328 KB 킄 Documents ₩  $\vee$  A long time ago **Pictures** ₩ ■ firewall\_rule.txt 5/4/2022 9:21 AM **Text Document** 1 KB **D** Music [5] firewall.cmd 12/5/2018 12:02 PM Windows Comma...  $1<sub>KB</sub>$ **EX** Videos **Dog** Installing\_AxtraxNG\_27\_X.pdf Microsoft Edge P... 12/5/2018 12:02 PM 438 KB

- This PC
- Local Disk (C:)
- Network

 $1_{.20}$ 

 $\Box$ 

Navigate to the directory where the AxtraxNG setup package was downloaded and extracted,

- If you get the warning Some panels have incompatible firmware. Click Yes to add anyway.
- Highlight the panel then select firmware update.

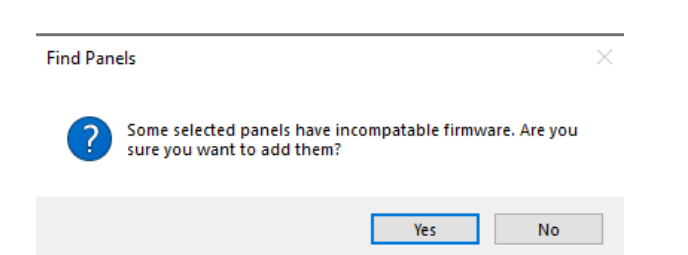

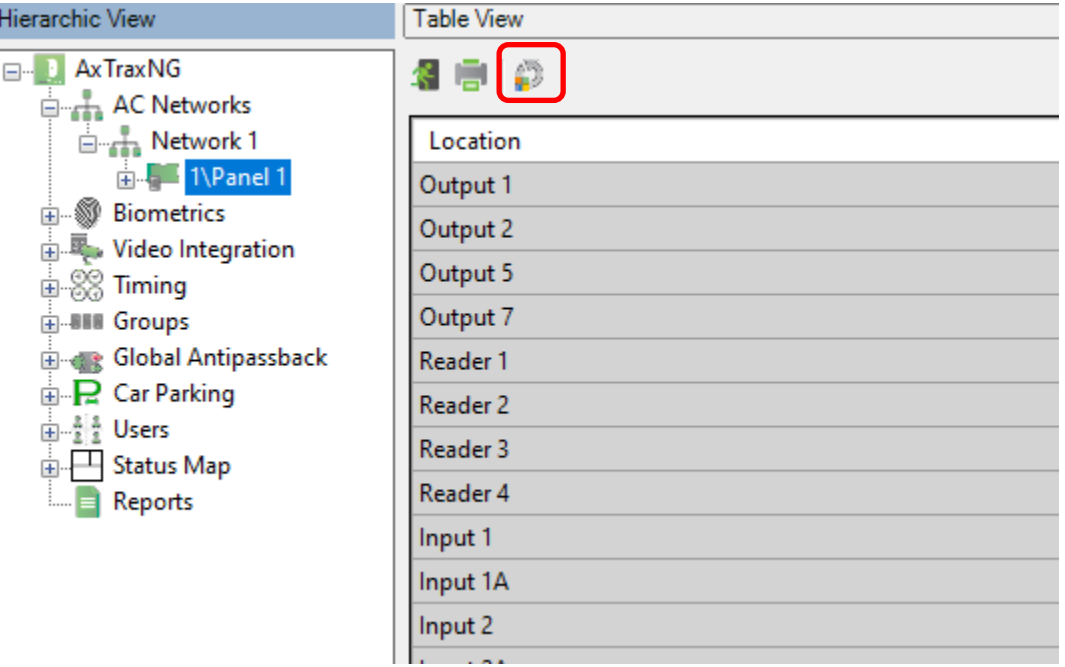

• When the window below opens, do not change anything, click OK to start the firmware download to the panel.

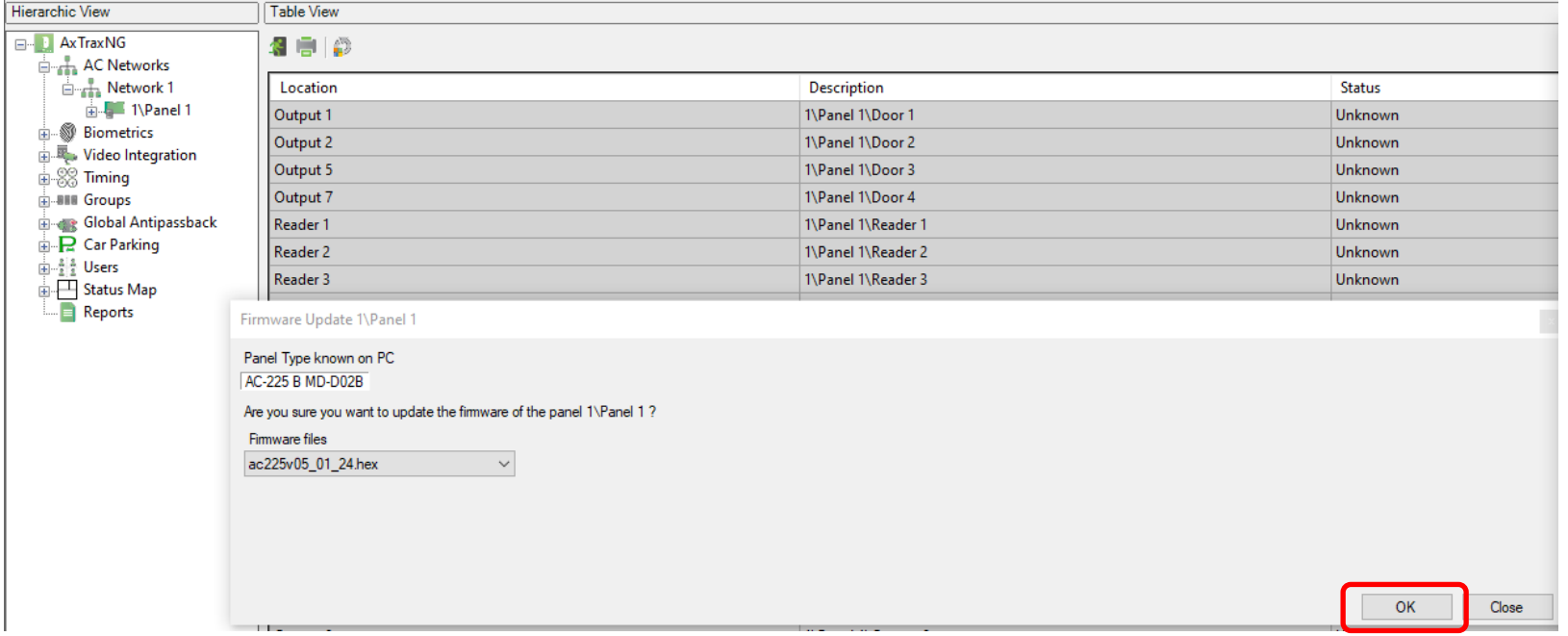

- After the update window closes, highlight the network on the left.
- The download status will show to the right as shown.
- Repeat for each panel.

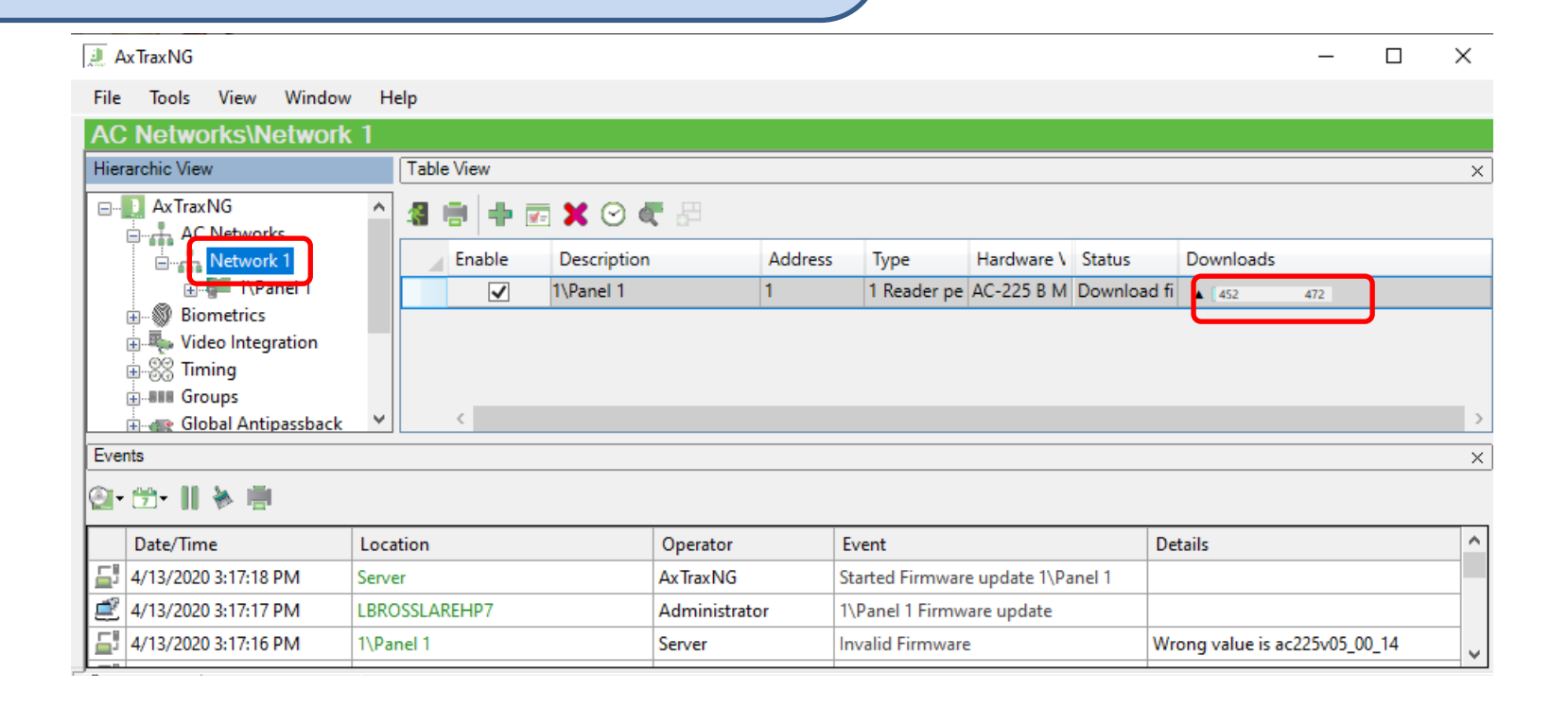